## **ขั้นตอนที่ 1 ดาวน์โหลดแอปพลิเคชั่น Hik-connect**

## ค้นหา "Hik-connect " ใน App Store ส าหรับไอโฟน (IPhone)

หรือคลิกที่ลิงค์ <https://www.me-app.net/HikvisionAppStore> สำหรับมือถือแอนดรอยด์ (Android) ทำการติดตั้งให้เรียบร้อย

## **ขั้นตอนที่ 2 การลงทะเบียนผู้ใช้งาน**

ึ การใช้งานโปรแกรม <mark>[Hik-Connect](https://www.hik-connect.com/)</mark> นั้นสามารถใช้งานแบบลงทะเบียน และ แบบผู้เขี่ยมชมก็ได้

- เปิดแอป แตะที่ "ล็อกอิน" > "ลงทะเบียนเปิดบัญชี"
- เลือก ลงทะเบียนด้วยหมายเลขโทรศัพท์มือถือ
- เลือกประเทศกรอกหมายเลขโทรศัพท์มือถือ แล้วกด "รับรหัสรักษาความปลอดภัย"
- ี พอได้รับข้อความจาก SMS ให้ริบใส่รหัสความปลอดภัย (มีเวลาจำกัด 60 วินาที ถ้าหากเกินเวลาให้กดขอรับรหัสความปลอดภัยใหม่อีกครั้ง) แล้วสร้าง รหัสผ่านสำหรับเข้าใช้งานแอป (โดยต้องประกอบไปด้วย ตัวอักษรภาษาอังกฤษ ตัวเล็กและตัวใหญ่ และตัวเลขอย่างน้อย  $8$  ตัวอักษร)
- เป็นอันเรียบร้อยขั้นตอนการลงทะเบียน

\*\*\* ทั้งนี้สามารถลงทะเบียนโดยใช้ E-mail ในการลงทะเบียนก็ได้แล้วแต่สะดวก โดยขั้นตอนการลงทะเบียนด้วยอีเมลล์ จะเปลี่ยนจากการส่งข้อความรหัสความ ปลอดภัย มาในรูปแบบข้อความผ่าน อีเมลแทน

## **ขั้นตอนที่ 3 การเปิ ดใช้งาน QR-Code ในเครื่องบันทึก**

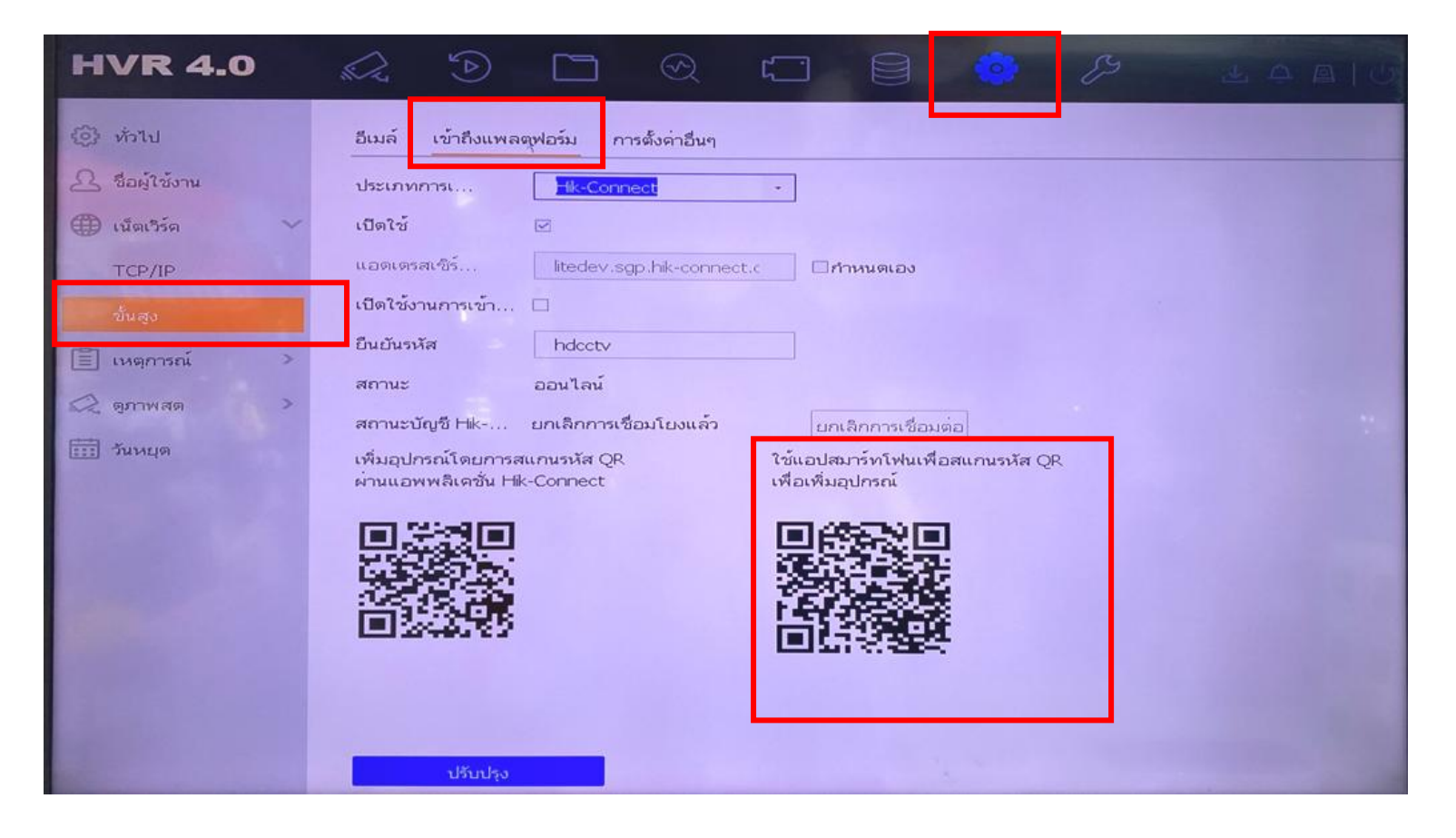

- ที่เครื่องบันทึก [Hikvision](https://cctvwebthai.com/category/cctv/hikvision/) ใชเ้มาส์คลิ๊กขวาแลว้ไปที่Configuration -> Network
- คลิ๊กที่เมนู"Platform Access"
- คลิ๊กทา เครื่องหมายถูกที่ช่อง Enable
- ตั้งรหัสยืนยันเข้าใช้งาน (เอาไว้ไปใส่ยืนยันที่ Application ตอนเพิ่มกล้อง)
- $\bullet$  คลิ๊กยอมรับเงื่อนไขการใช้งาน "Terms of Service"
- คลิ๊กApply

### **ขั้นตอนที่ 4 การเพมิ่ อปุ กรณ**

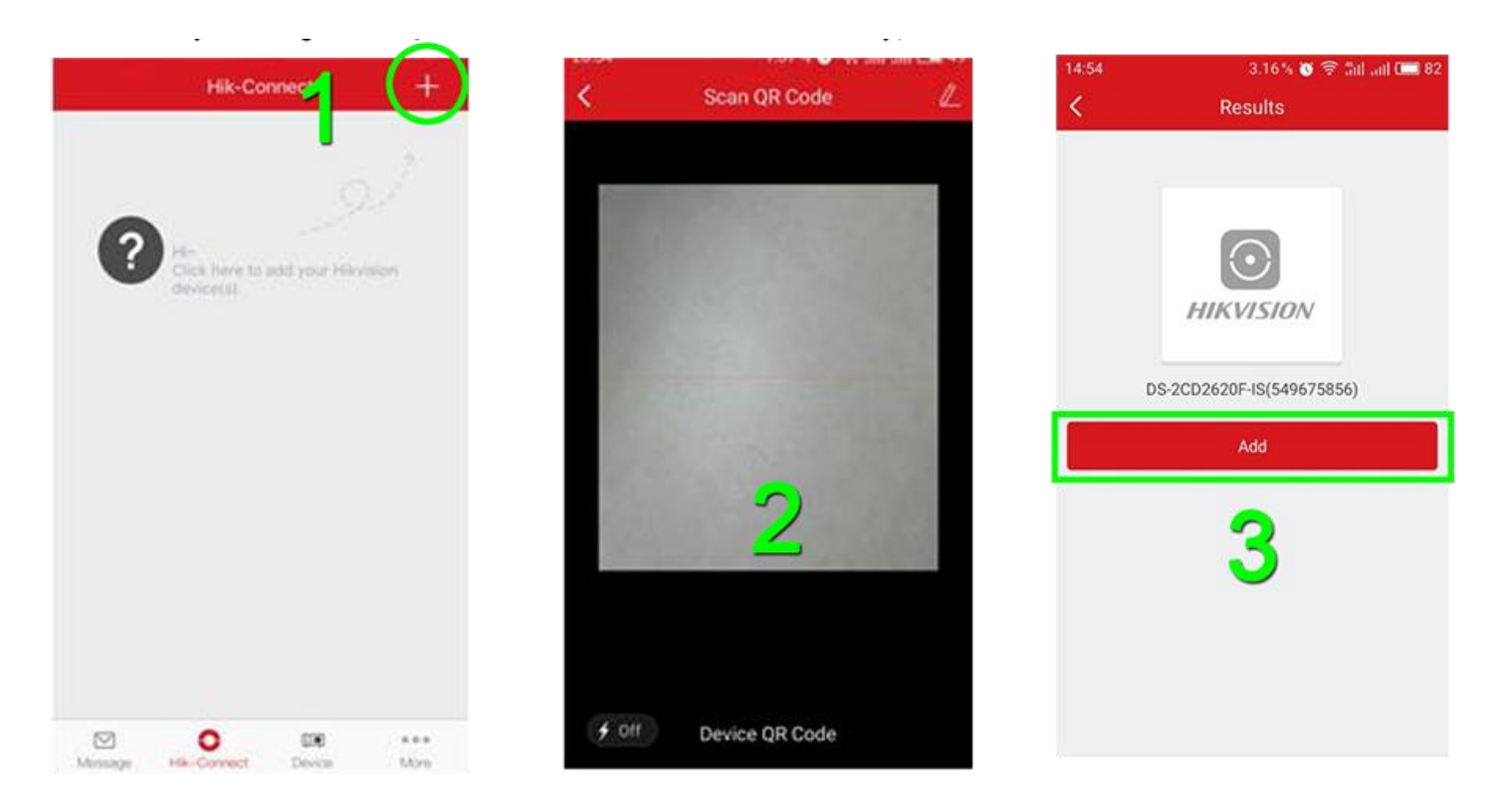

- $\bullet$  แตะที่เครื่องหมาย + เลือกเมนู "Scan QR Code"
- น าโทรศัพท์ไป Scan QR Code ที่หน้าจอเครื่องบันทึก ( ที่เครื่องบันทึกเข้าเมนู Configuration -> Network -> Platform Access )
- แตะปุ่ม "Add" เพิ่มอุปกรณ์แล้วทำการตั้งชื่ออุปกรณ์ให้เรียบร้อย
- จะมีรายการ เครื่องบันทึกที่เราเพิ่มเมื่อสักครูนี้เพิ่มขึ้นมา
- แตะที่หน้าต่างสีดำรูปกุญแจล็อค
- $\bullet$  ใส่รหัสยืนยันที่ผู้ใช้ได้ตั้งไว้ตอนเปิดใช้งาน QR Code ในเครื่องบันทึก
- $\bullet$  แตะปุ่ม "OK"
- ถ้ารหัสถูกต้องโปรแกรมก็จะแสดงภาพกล้องวงจรปิดขึ้นมา ผู้ใช้สามารถเลือกจำนวนช่องในการดูภาพได้โดยการแตะที่หมายเลขด้านล่างภาพ "1" ,"4" ,"9″, "12" ,"16″
- เป็นอันเสร็จสิ้นครับ

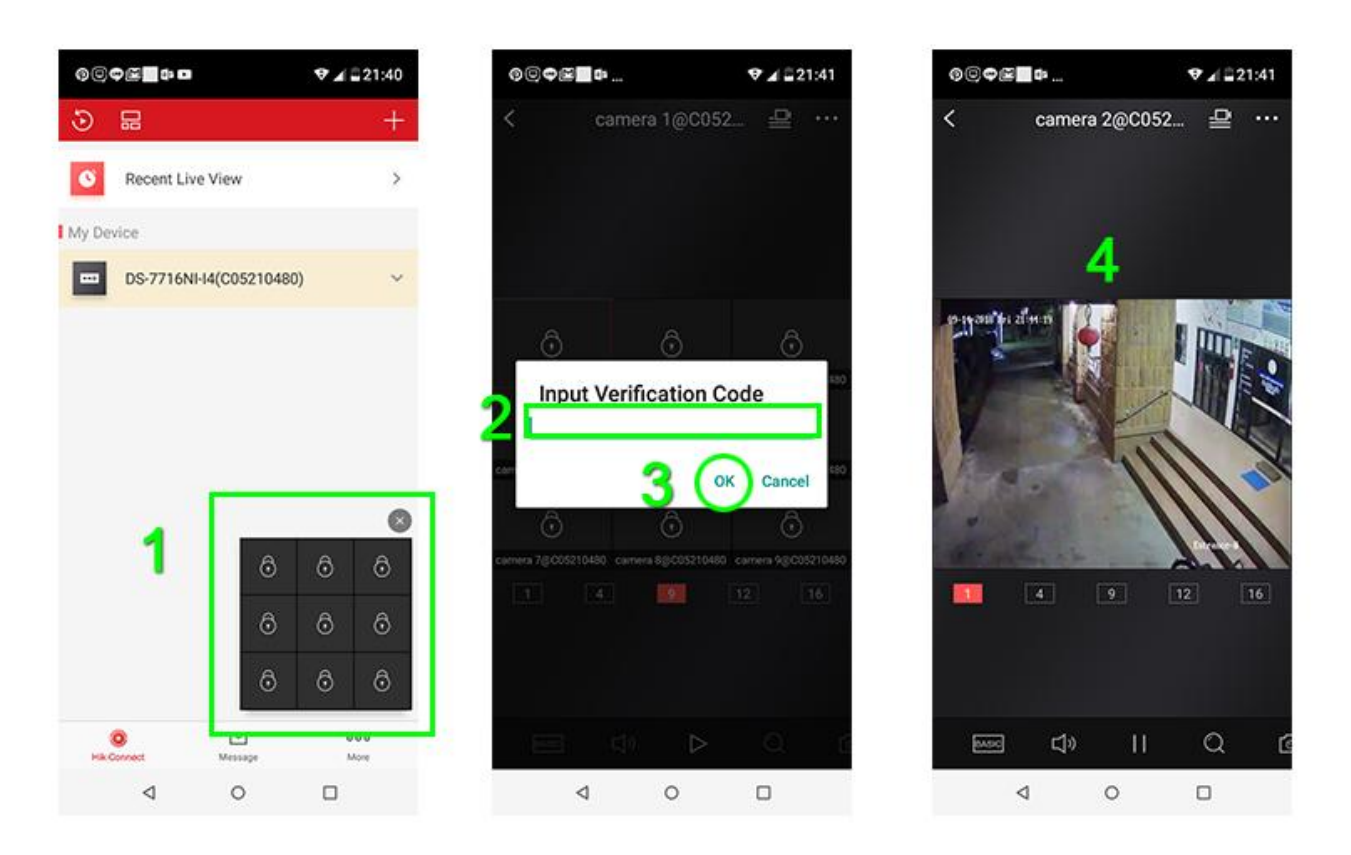

#### **รายละเอยีดเมนูหลกัของโปรแกรม**

- 1. Hikconnect สำหรับเลือกดูภาพสด หรือ ดูภาพย้อนหลัง
- 2. Message แสดงรายการแจ้งเตือกจากเครื่องบันทึก (ต้องมีการตั้งค่า)
- 3. More หน้าต่างต้งัค่าเพิ่มเติม

## **การด ู ภาพสด (Live View)**

ในส่วนของหน้าดูภาพสดนั้นสามารถใช้งานเมนูต่างๆ ได้ตามตารางด้านล่างนี้

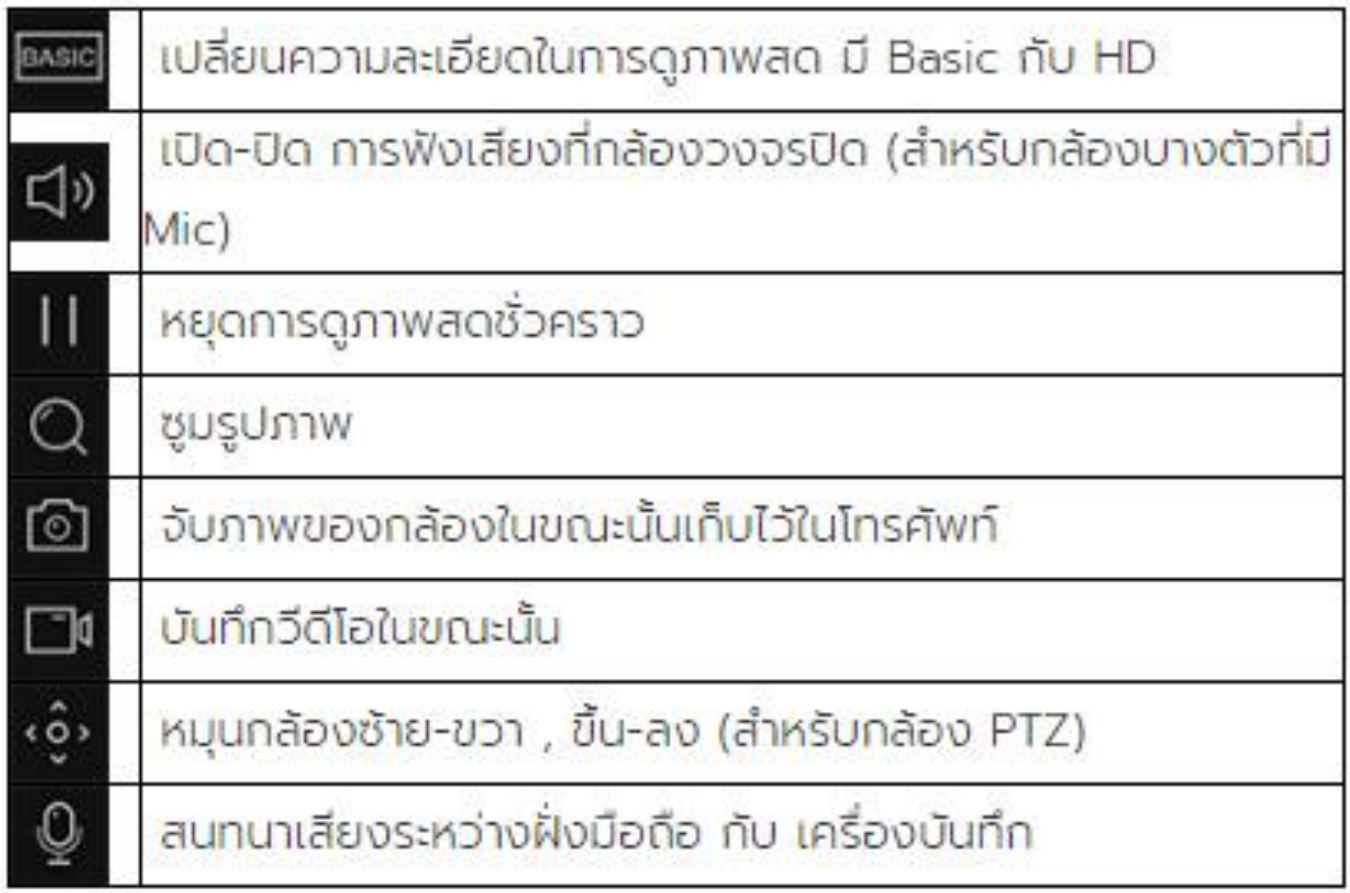

# **การด ู ภาพย ้ อนหลง ั(Playback)**

- 1. แตะที่ไอคอนดูภาพย้อนหลังตามภาพ
- 2. เลือกวัน-เดือน-ปี ที่ต้องการ
- 3. เลือกเวลาเริ่มต้น
- 4. เลือกกล้อง (เลือกได้มากกว่า 1 ช่อง) ่<br>.<br>.
- 5. แตะที่ปุ่ม "Start Playback"
- 6. ผู้ใช้สามารถเลื่อนแถบเวลาด้านล่าง เพื่อไปยังเวลาที่ต้องการดูภาพ ่ ่ ่ ֧֧֧֧֧֧֧֧֧֧֧֧֧֧֧֘֒֝֟֓֝֟֟֓֝֬֝֟֓֝֬֝֬֝֓֝֬֝֬֝֟֩֓֝֬֝֓֝֬֝֟֩֓֝֬֝֓֝֬֝֬֝֓֝֬֝֬֝<br>֧֪֧֝<u>֧</u> ย้อนหลังได้

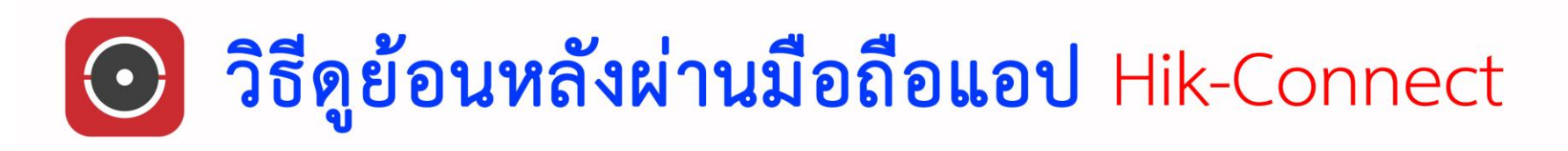

#### 1.เปิดกล้องที่ต้องการจะดูย้อนหลังขึ้นมา 1 กล้อง

#### 3.เลือกวันที่ ที่ต้องการดูย้อนหลัง

 $\mathbb{R} \otimes \mathbb{R}$ 

 $\boxplus$ 

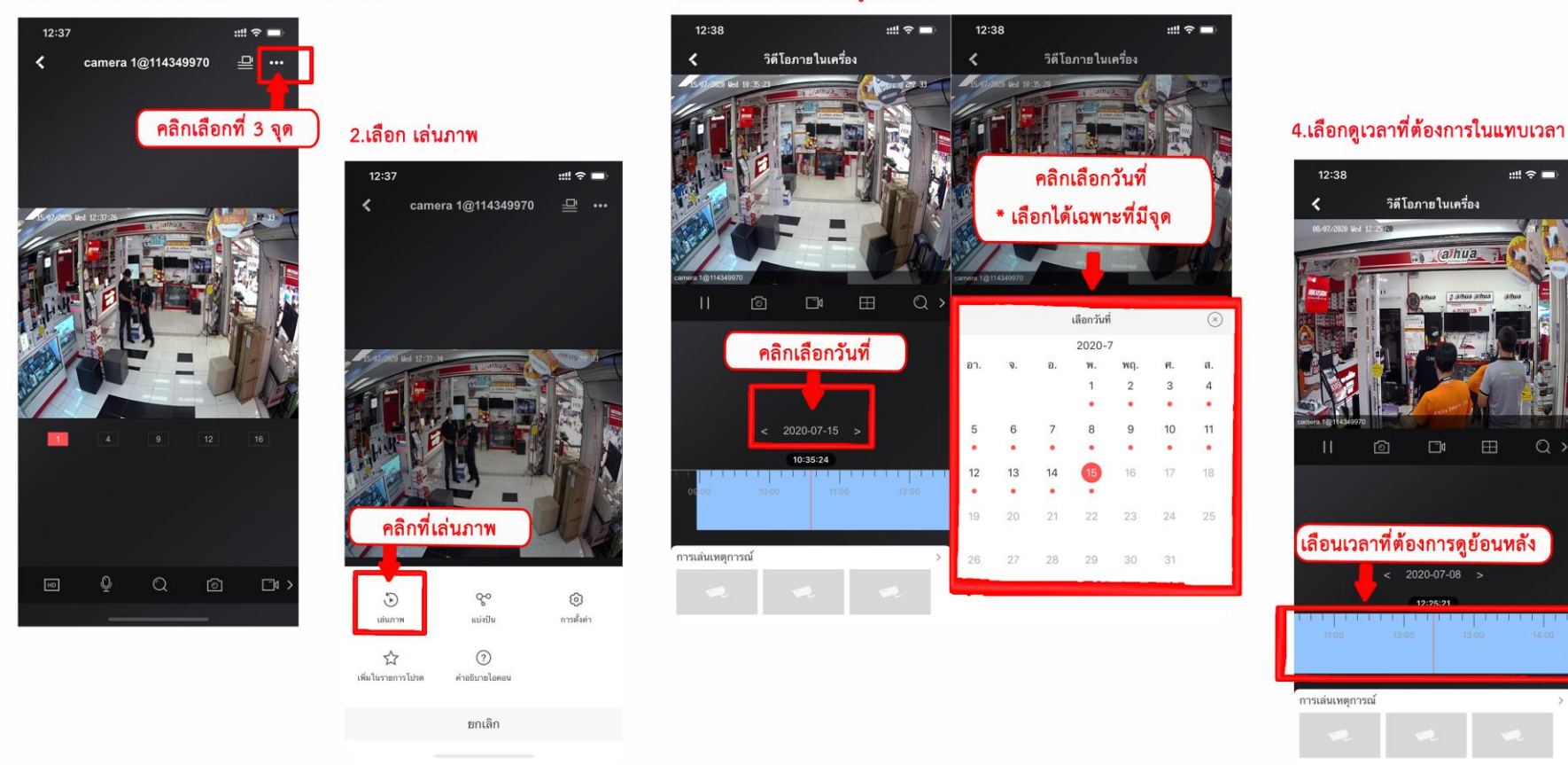

- \* กรณีที่ลูกค้าใช้ I PHONE ลูกค้าต้องเปลี่ยนปฏิทิน ให้เป็น คริสต์ศักราช ใน ตั้งค่า I PHONE
- \*\* วิธีเปลี่ยนปฏิทินของ I PHONE ทุกรุ่น เข้าการตั้งค่า เลือก ทั่วไป ภาษาและภูมิภาค และเลือกปฏิทินให้เป็น คริสต์ศักราช

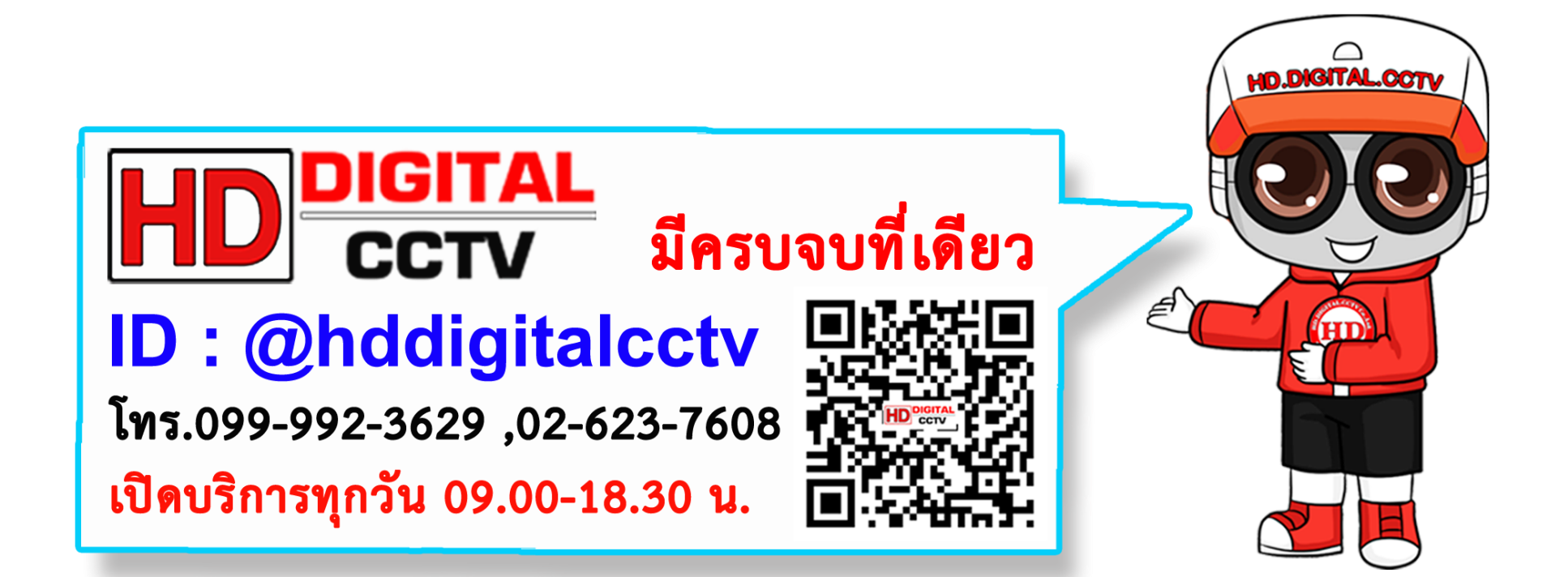